# **HCM-F integratie configureren met Smart License Manager**

# **Inhoud**

Inleiding Voorwaarden Vereisten Gebruikte componenten Achtergrondinformatie **Configuratie** HCM-F Configuration Workflow voor slimme licentiëring Cluster Association CSSM Wat gebeurt er als u via HCM-F een UC-toepassing toewijst aan de Smart Licensing Service? Logs Walkthrough (HLM-logbestanden ingesteld op Gedetailleerd)

# **Inleiding**

Dit document beschrijft hoe u uw productexemplaar kunt synchroniseren met uw slimme accounts in Cisco *Hosted Collaboration* Solution (*HCS*) 12.5 via

Cisco Hosted Collaboration Fulfillment-serviceorkestratie (HCM-F)

## **Voorwaarden**

### **Vereisten**

Cisco raadt kennis van de volgende onderwerpen aan:

Cisco Unified Communications Manager (CUCM) versie 12.5

HCM-F 12,5

CUCM slimme licentiëring - Direct Model

Cisco Smart Software Management (CSSM)

### **Gebruikte componenten**

De informatie in dit document is gebaseerd op de volgende software- en hardware-versies:

CUCM 12.5.X

HCM-F 12.5.1

De informatie in dit document is gebaseerd op de apparaten in een specifieke laboratoriumomgeving. Alle apparaten die in dit document worden beschreven, hadden een opgeschoonde (standaard)configuratie. Als uw netwerk live is, moet u zorgen dat u de potentiële impact van elke opdracht begrijpt.

## **Achtergrondinformatie**

Hosted License Manager (HLM) werkt in HCM-F als service. HLM/HCM-F is ontwikkeld om toepassingen voor Cisco Unified Communications Application (UC) te registreren bij de Smart Licensing Service die in Cisco Cloud wordt uitgevoerd. Zodra UC-toepassingen zijn toegewezen aan de Smart Licensing Service, wordt het gebruik van deze toepassingen gevolgd via het CSSM-portal, dat fungeert als een Single License Management Repository voor HCS-partners.

De HCM-F HLM Service maakt de configuratie van een Smart account in HCM-F mogelijk en maakt alle op Cluster gebaseerde Operations met betrekking tot deze Smart account van HCM-F mogelijk.

De Smart Licensing Service die zich in de Cisco-cloud bevindt, stelt verschillende Application Programming Interface (API) bloot via de OAuth-verificatie. Bovendien stellen UC-toepassingen API's bloot om HCM-F toe te staan om meerdere stappen uit te voeren die betrokken zijn tijdens de werking van het cluster, zoals "Toewijzen" en "Ontoewijzen".

Daarom maakt HCM-F gebruik van API's aan beide kanten blootgesteld om een Cluster Operation uit te voeren.

Voor deze integratie is netwerkconnectiviteit met de Cisco Cloud-services vereist:

cloudsso1.cisco.com -> 72.163.4.74 cloudsso2.cisco.com -> 173.37.144.211 cloudsso3.cisco.com -> 173.38.127.38

swapi.cisco.com -> 146.112.59.25

Alle communicatie tussen de HCM-F/Proxy en de Cisco Cloud-services gebeurt via TLS-verbinding op poort TCP/443.

# **Configuratie**

Als HCS-partnerbeheerder selecteert u aanmelding bij het [Cisco API Developer Portal](https://apidocs-prod.cisco.com/) **Verken > Smart Accounts & Licensing API's > Smart Accounts**

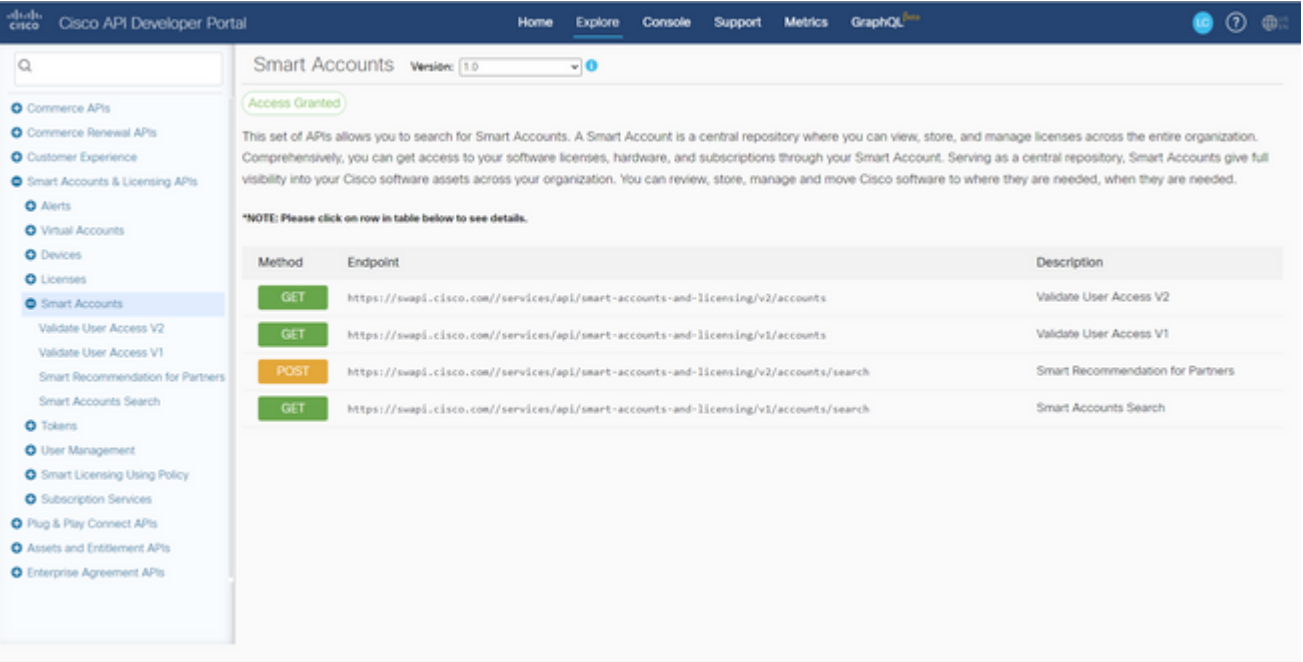

Om een Smart Account in HCM-F te configureren is een API-client vereist:

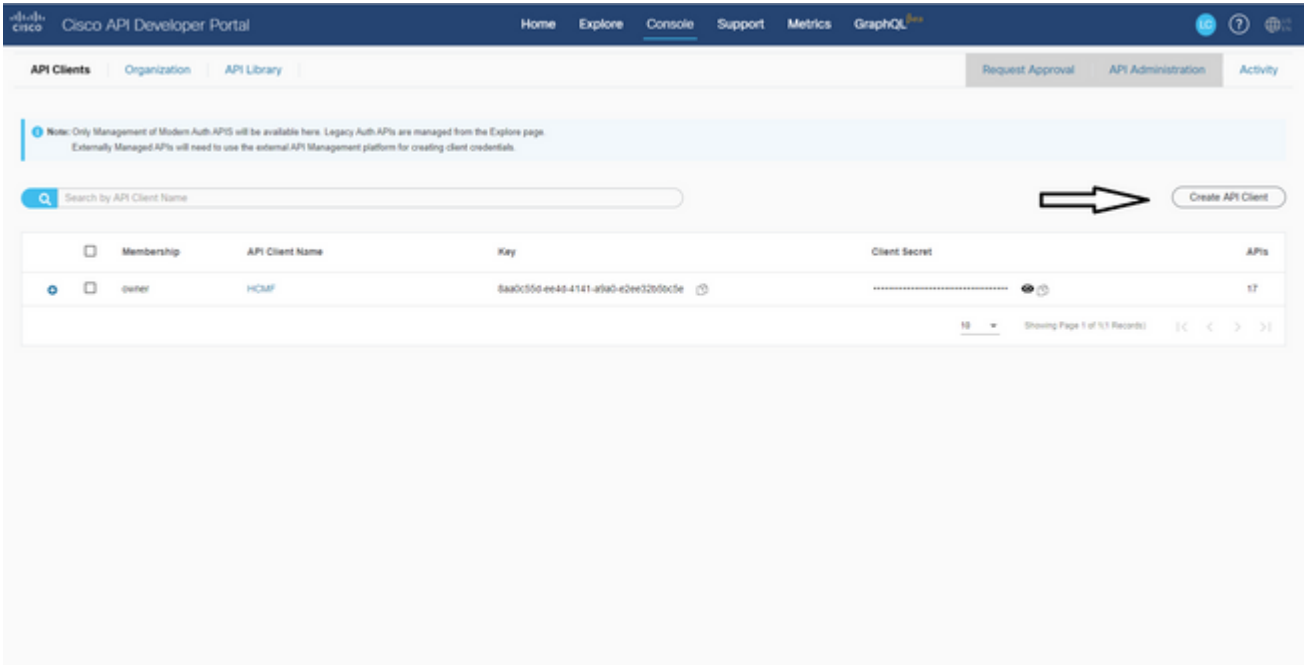

De client Credentials die in deze stap wordt gegenereerd, gebruikt het toepassingstype "API-service", vereisen de koppeling Smart Account API en worden in HCM-F voorzien voor Smart Account Configuration Access. Zodra de juiste client referenties en de Smart Account domeinnaam zijn verstrekt, voltooit HCM-F de configuratie en gebruikt dezelfde toegangsdetails om met Smart License Service te communiceren.

Met name wordt geverifieerd op cloudsso.cisco.com om een Oauth2.0 token aan toonder te krijgen en haalt vervolgens alle Virtual Accounts uit de Cloud License Service via swapi.cisco.com. De tijd die nodig is voor het ophalen van de virtuele accounts is afhankelijk van het aantal virtuele accounts en het aantal virtuele accounts dat gesynchroniseerd is via satelliet. Deze operatie duurt tot een uur. Virtuele accounts die via satelliet zijn gesynchroniseerd, worden genegeerd.

### **HCM-F Configuration Workflow voor slimme licentiëring**

Navigeren naar **Infrastructuurbeheerder > Slimme licenties > Slimme account configureren**:

Home

- Data Center Management
- Aggregation
- Customer Management
- Cluster Management
- Application Management
- Device Management
- Administration
- License Management
- Smart Licensing

Transport Mode

**Configure Smart Account** 

Smart Account Summary

Virtual Account Summary

Cluster Summary

**Configure Smart Account Access** 

#### **General Information**

- \* Domain Name:
- \* Client ID:
- \* Client Secret:

Smart Account Name:

Note: Configuring Smart account will fetch all the Virtual Accounts from th up to an Hour. Virtual Accounts which are synced from Satellite will be ign

De informatie hier wordt ingevuld met de uitvoer die is gegenereerd in de sectie die eerder in dit document is besproken.

#### Ga naar **Infrastructuurbeheerder > Slimme licenties > Vervoersmodus:**

De transportmodus in HCM-F is vereist voor de aansluiting van HCM-F- en UC-toepassingen op CSSM.

**Opmerking**: HCM-F 12.5.1 ondersteunt alleen direct Model integratie, d.w.z. de transportmodus kan worden ingesteld op direct of proxy

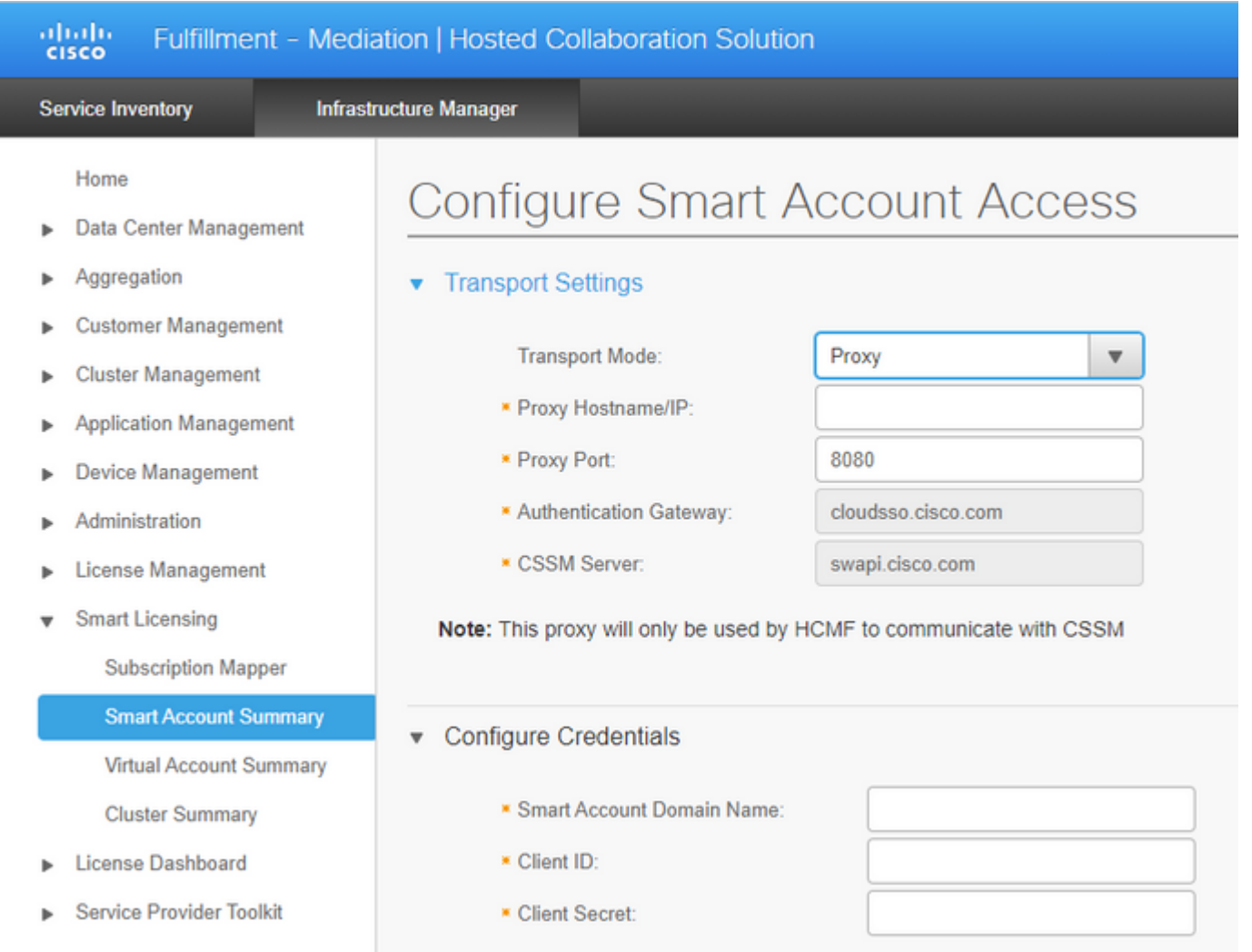

#### Ga naar **Infrastructuurbeheerder > Smart Licensing > Virtuele accountoverzicht:**

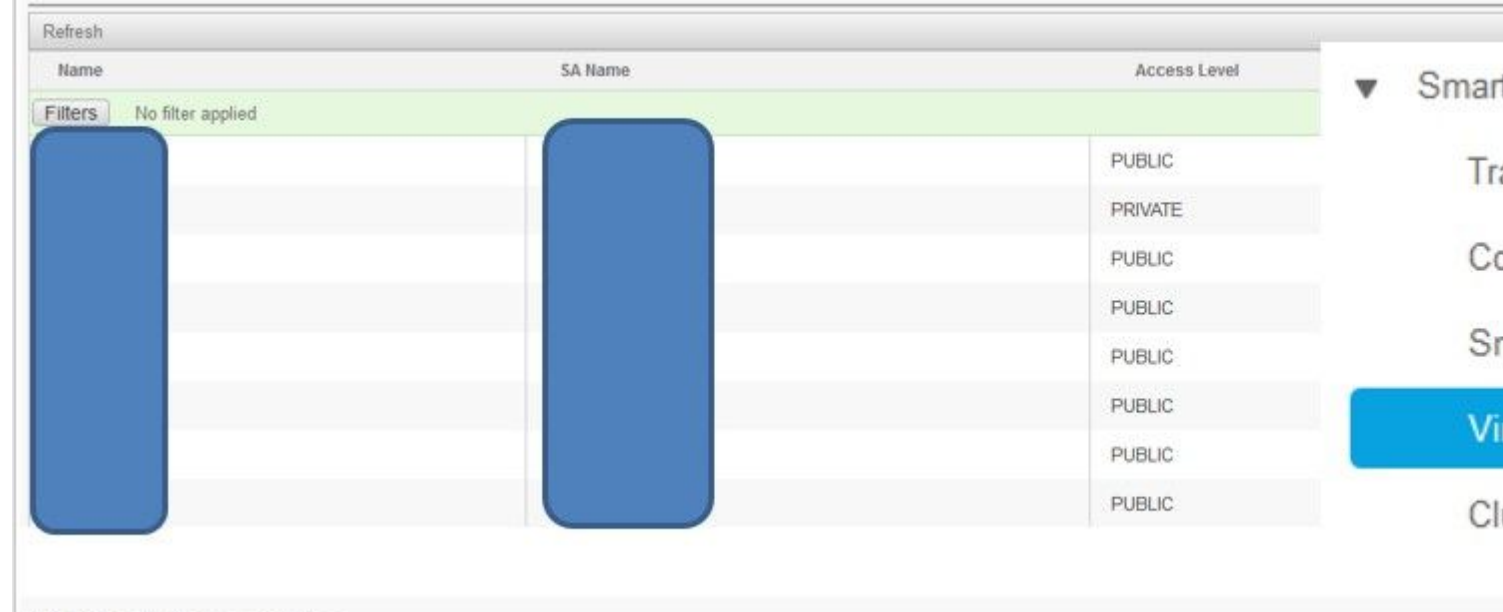

*Ifirmal* Accounts

**Opmerking**: {Om de virtuele accounts te zien die aan de smart account zijn gekoppeld. Selecteer de slimme accountnaam in de lijst. De pagina Virtuele accounts toont de lijst met virtuele accounts.}

### **Cluster Association CSSM**

Om een UC-toepassing toe te wijzen aan CSSM, moet u ervoor zorgen dat zowel de 12.5 Cluster als de UCtoepassing aanwezig zijn en geconfigureerd zijn in de HCM-F inventaris, samen met beheer en de credentie van het platform.

Zodra de Smart Account configuratie is uitgevoerd, synchroniseert HCM-F alle gegevens van CSSM en update SDR, Smart Account samen met de virtuele accountgegevens. Zodra de virtuele accountgegevens in SDR zijn bijgewerkt, mag de beheerder-gebruiker de Cluster aan een virtuele account toewijzen.

Deze clusteroperatie wordt aangeduid als "Cluster Assignment" en de verwijdering van Cluster uit VA wordt aangeduid als "Cluster UnAssignment". Clusterbewegingen van de ene VA naar de andere worden aangeduid als "Cluster ReAssignment".

Om een cluster aan CSSM toe te wijzen, navigeer aan

#### **Infrastructuurbeheerder > Smart Licensing > Samenvatting van virtuele account:**

Selecteer de virtuele account die u wilt gebruiken.

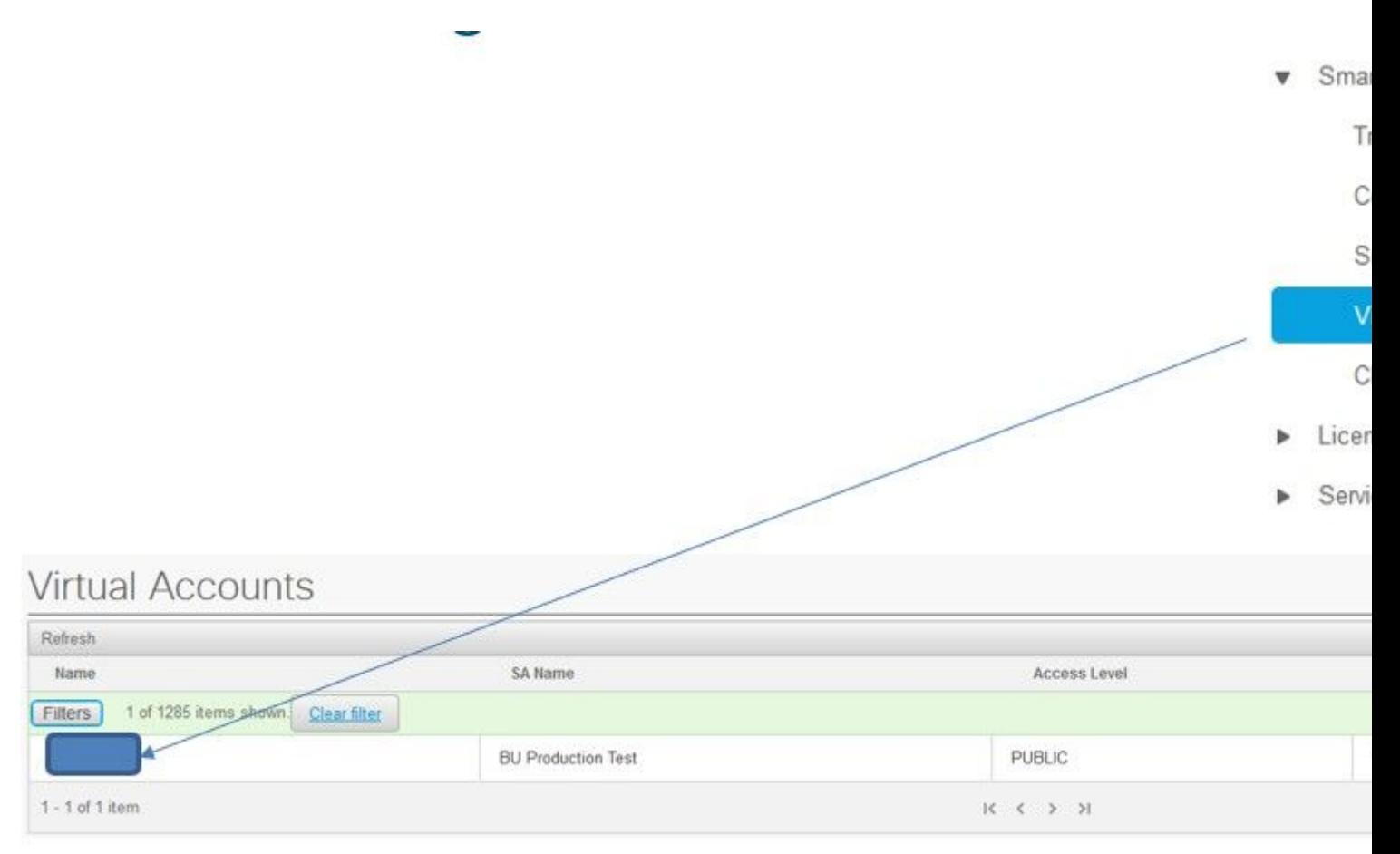

Cluster Toewijzing: Selecteer **Toewijzen**:

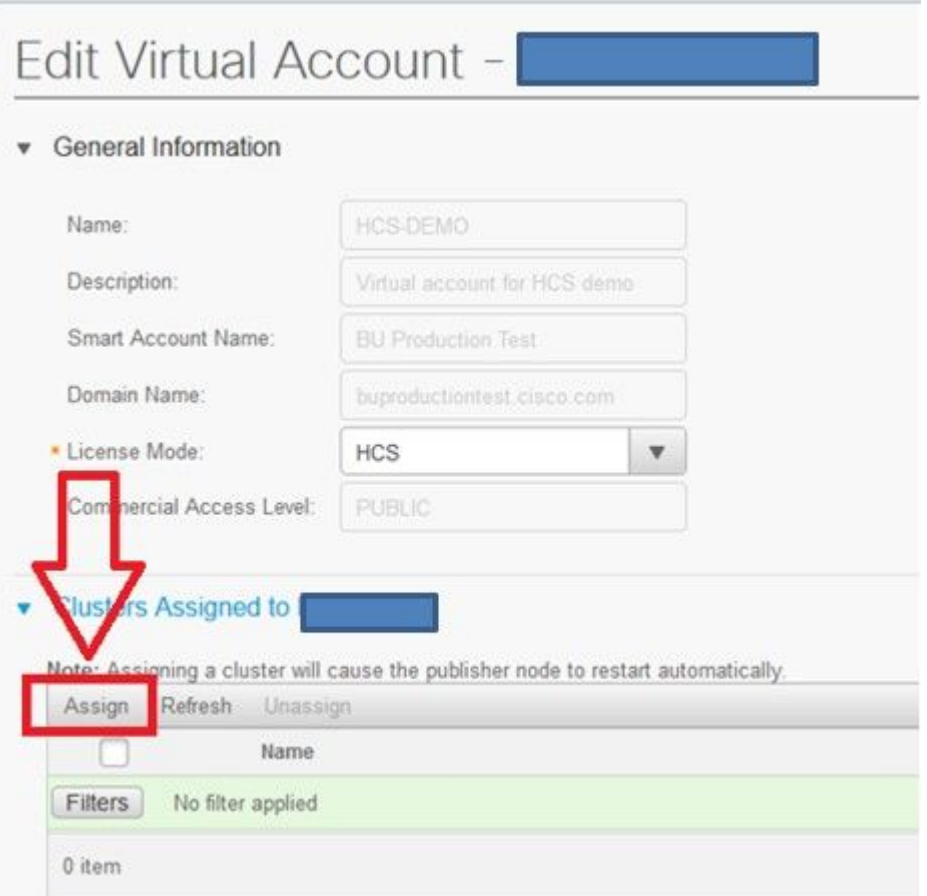

Selecteer de UCS-toepassing die u wilt toewijzen en selecteer de knop **Toewijzen**:

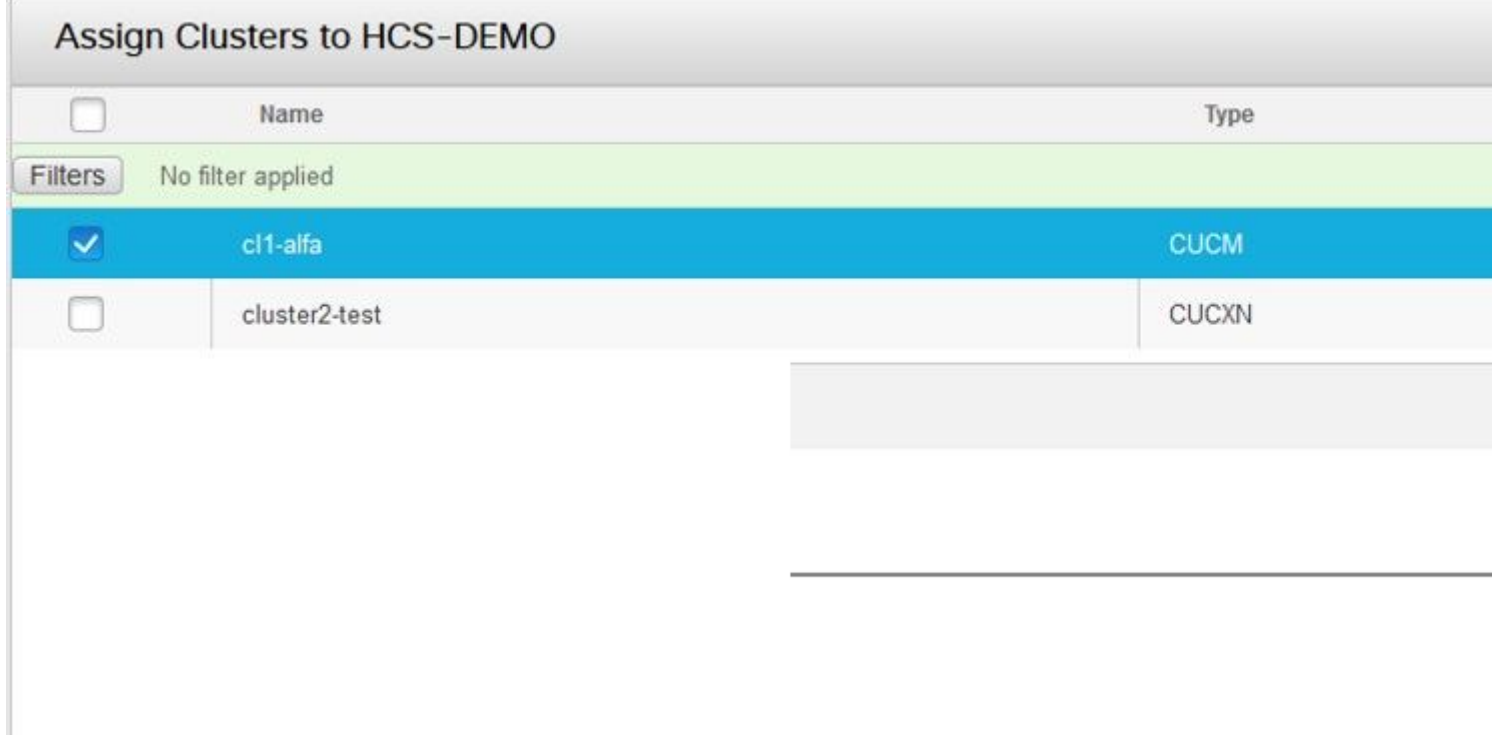

Nadat de opdracht is voltooid, verschijnt de UC-toepassing zoals toegewezen aan de virtuele account (VA) die u hebt gebruikt:

### (**Smart Licensing** > **Samenvatting van cluster**

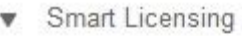

**Transport Mode** 

Configure Smart Account

Smart Account Summary

Virtual Account Summary

**Cluster Summary** 

- License Dashboard
- Service Provider Toolkit

# **Cluster Summary**

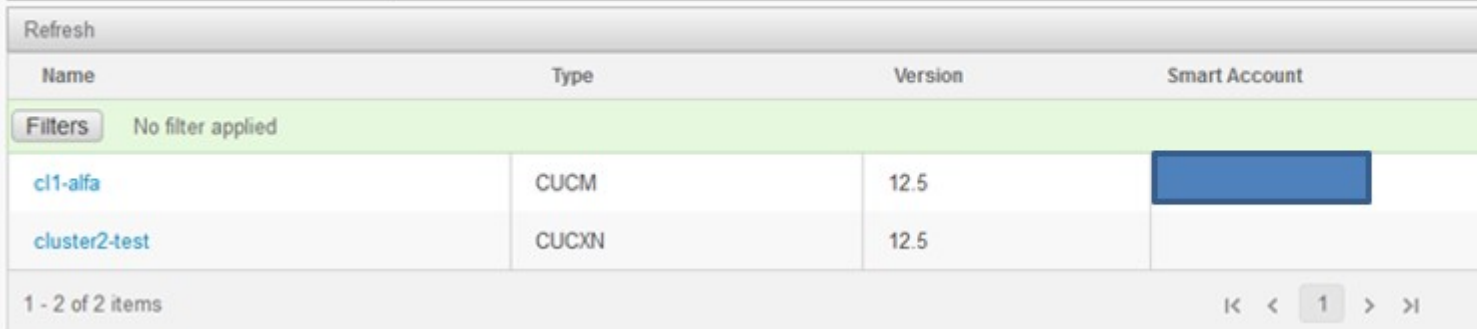

## **Wat gebeurt er als u via HCM-F een UC-toepassing toewijst aan de Smart Licensing Service?**

Dit is de HLM Workflow die wordt uitgevoerd:

- Verificatie
- Licentiemodus Wijzigen
- Verandering in transportmodus
- Registratie

Dit is te zien in de sectie Jobs (**Infrastructuurbeheerder > Administratie > Jobs)**:

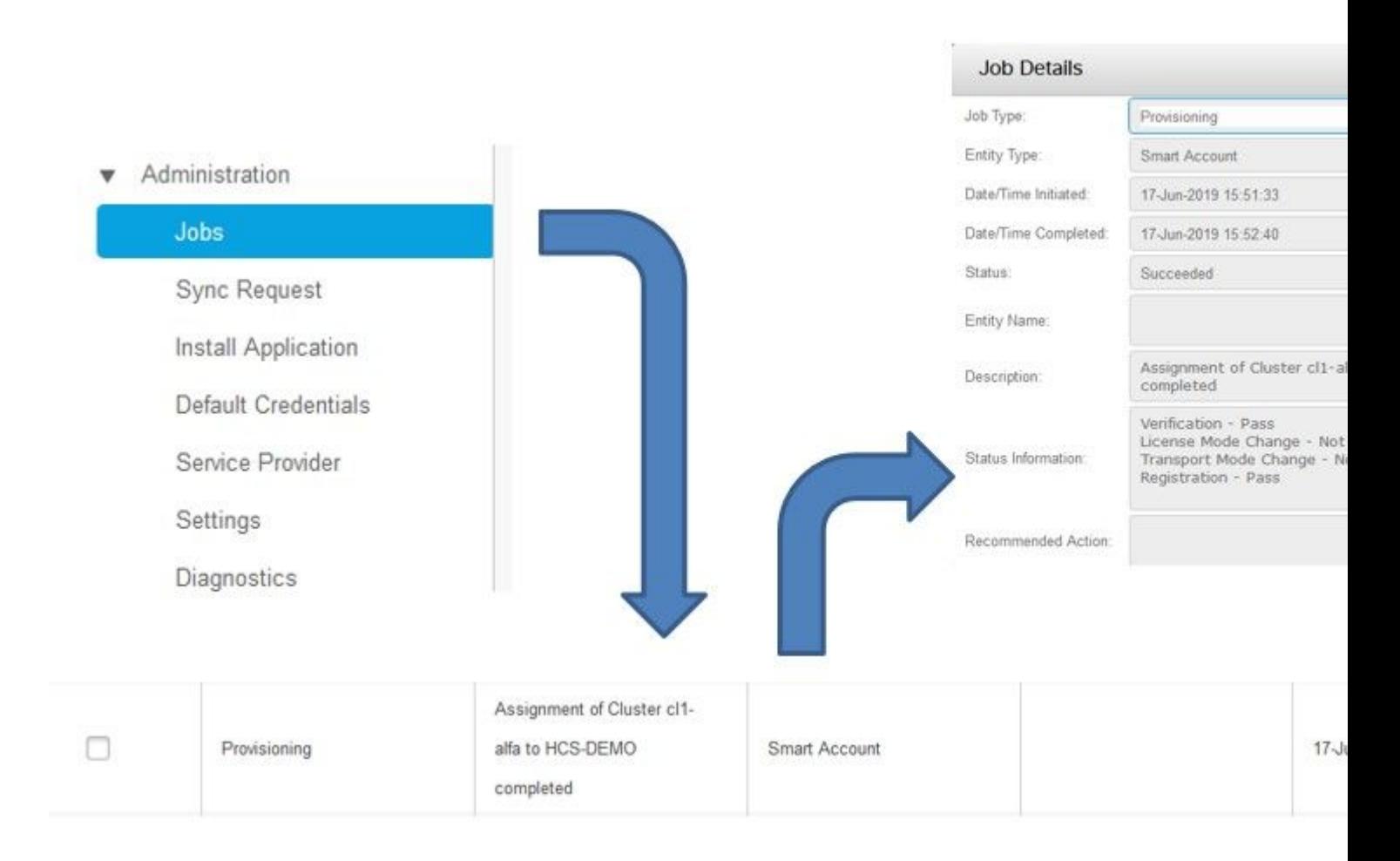

### **Logs Walkthrough (HLM-logbestanden ingesteld op Gedetailleerd)**

HLM krijgt een cluster toegewezen verzoek uit de database en controleert of het cluster in aanmerking 1. komt:

```
2019-06-26 13:17:35,199 INFO [53] Getting the Instance of Cluster Assignment Agent ClusterAssignmentRequ
2019-06-26 13:17:35,199 DEBUG [53] AgentMessageDispatcher::process -- Agent with instance >SMART_LIC_CLU
2019-06-26 13:17:35,199 INFO [169] processing Agent SMART_LIC_CLUSTER_OPERATION
2019-06-26 13:17:35,332 DEBUG [169] isProgressInfoChanged : true
2019-06-26 13:17:35,332 DEBUG [169] job.getStatusInfo: :Verification - Inprogress|License Mode Change -
2019-06-26 13:17:35,357 INFO [169] jobKID from create: 26
2019-06-26 13:17:35,357 DEBUG [169] Update method at End : JobDTOcom.cisco.hcs.HLM.smartlic.dto.JobDTO O
sDRJobPK: 26
jobId: null
jobType: PROVISIONING
description: Assignment of Cluster cl-beta to HCS-DEMO Started
JobEntity: JOB_ENTITY_SMARTACCOUNT
entityName: null
status: IN_PROGRESS
isModifiable: true
isDeletable: true
isRestartable: false
isCancelable: false
progressInfo: {Verification=Inprogress, License Mode Change=Not Started, Transport Mode Change=Not Start
errorDescription: null
recommendedAction: null
```
#### 2. Cluster komt in aanmerking:

```
<com.cisco.hcs.hcsagent.message.smartlic.ClusterAssignmentResp>
<messageType>ClusterAssignmentResp</messageType>
<source>
<serviceName>ClusterAssign</serviceName>
<instance>SMART_LIC_CLUSTER_OPERATION</instance>
</source>
<destination>
<serviceName>SDRUI</serviceName>
<instance>HCS-SMARTLIC-LIB0</instance>
</destination>
<sessionID>5fbb89a2-c62b-4d85-b385-3648c8010413</sessionID>
<transactionID>b2e1cfe6-b8fb-462c-a874-374e19afd110</transactionID>
<fault>false</fault>
<Fork>false</Fork>
<requeueCount>0</requeueCount>
<jobId>26</jobId>
<responseCode>PASS</responseCode>
<responseDesc>SmartLicNoError</responseDesc>
<smartLicRespCode defined-in="com.cisco.hcs.hcsagent.message.smartlic.ClusterOperationsResponse">PASS</s
<smartLicRespReason defined-in="com.cisco.hcs.hcsagent.message.smartlic.ClusterOperationsResponse">Smart
<smartLicRespCode>PASS</smartLicRespCode>
<smartLicRespReason>SmartLicNoError</smartLicRespReason>
</com.cisco.hcs.hcsagent.message.smartlic.ClusterAssignmentResp>
```
#### 3. HLM wijzigt het producttype in CUCM in HCS:

```
2019-06-26 13:17:35,646 DEBUG [33] First pool session created: SDRSyncSession@f11306
2019-06-26 13:17:35,650 INFO [169] UCAppDeploymentModeConnection: Opening secure connection to: https://
2019-06-26 13:17:35,650 INFO [169] UCAppDeploymentModeConnectionPort successfully opened
2019-06-26 13:17:35,652 DEBUG [33] Pool session created: SDRSyncSession@2cd71b
2019-06-26 13:17:35,659 DEBUG [33] Pool session created: SDRSyncSession@a4e538
2019-06-26 13:17:35,667 DEBUG [33] Pool session created: SDRSyncSession@b3c0d9
2019-06-26 13:17:35,667 INFO [33] Pool is valid. Pool create time in Ms: 1561547855646, poolRunning: false
2019-06-26 13:17:35,667 INFO [33] Created 4 pool sessions.
```
4. HLM instrueert de Service Cisco HCS Provising Adapter (CHPA) om het cluster toe te wijzen aan CSSM:

```
2019-06-26 13:17:39,102 DEBUG [169] Agent: sending to [chpa]
-------
<com.cisco.hcs.hcsagent.message.chpa.GetTransportSettingsRequest>
<messageType>GetTransportSettingsRequest</messageType>
<source>
<serviceName>ClusterAssign</serviceName>
</source>
<destination>
<serviceName>chpa</serviceName>
</destination>
<sessionID>getTransport-4</sessionID>
<fault>false</fault>
```

```
<Fork>false</Fork>
<requeueCount>0</requeueCount>
<deviceId>
<type>ApplicationInstance</type>
<key class="com.cisco.hcs.sdr.v10_0.KIDInt">
<internalValue>4</internalValue>
</key>
</deviceId>
<clusterName>cl-beta</clusterName>
</com.cisco.hcs.hcsagent.message.chpa.GetTransportSettingsRequest>
---------
2019-06-26 13:17:39,104 DEBUG [169] Agent: Sent message to chpa(null)
2019-06-26 13:17:39,104 INFO [169] UCAppTimerTask , Timer Task started at:Wed Jun 26 13:17:39 CEST 2019
2019-06-26 13:17:39,104 DEBUG [169] com.cisco.hcs.HLM.smartlic.core.clusterops.utils.UCAppTimerRegister
2019-06-26 13:17:39,104 DEBUG [81655] UCAppTimerTask , Timer Task Attempt of Retry 0
2019-06-26 13:17:39,104 INFO [169] JMS Message is Processed and leaving out from JMS thread
2019-06-26 13:17:44,207 DEBUG [45] KeepAliveConsumerProcessor::process -- enter
2019-06-26 13:17:44,207 DEBUG [94] KeepAliveConsumerProcessor::process -- enter
2019-06-26 13:17:44,208 DEBUG [45] KeepAliveConsumerProcessor::process -- received broadcast message for
2019-06-26 13:17:44,208 DEBUG [45] noChange -- sdrcnf is Alive
2019-06-26 13:17:44,208 DEBUG [45] KeepAliveMonitor::setExpiresBy:
2019-06-26 13:17:44,208 DEBUG [94] KeepAliveConsumerProcessor::process -- received broadcast message for
2019-06-26 13:17:44,208 DEBUG [45] now: 26/06/2019 01:17:44.208
2019-06-26 13:17:44,208 DEBUG [94] noChange -- sdrcnf is Alive
2019-06-26 13:17:44,208 DEBUG [45] expected by: 26/06/2019 01:19:44.208
2019-06-26 13:17:44,208 DEBUG [94] KeepAliveMonitor::setExpiresBy:
2019-06-26 13:17:44,208 DEBUG [94] now: 26/06/2019 01:17:44.208
2019-06-26 13:17:44,208 DEBUG [94] expected by: 26/06/2019 01:19:44.208
2019-06-26 13:17:46,105 INFO [36] Perfmon Category in Publish Counter update is Cisco HCS License Manager
2019-06-26 13:17:46,106 DEBUG [36] AgentJmx: JMS connection already up, reusing connection
2019-06-26 13:17:49,420 INFO [63] smartLicAuditProcessor::process enter...
2019-06-26 13:17:50,075 INFO [66] smartLicAuditProcessor::process enter...
```
5. De clustertoewijzing is geslaagd:

```
2019-06-26 13:17:50,390 INFO [68] LicUsageAuditProcessor::process enter...
2019-06-26 13:17:52,331 DEBUG [53]
AgentMessageDispatcher -- Received msg by RouteBuilder[ClusterAssign-null] :
---------------
<com.cisco.hcs.hcsagent.message.chpa.GetTransportSettingsResponse>
<messageType>GetTransportSettingsResponse</messageType>
<source>
<serviceName>chpa</serviceName>
<instance>3998890f-ac1c-4ee8-baf8-6b0d2331387b</instance>
</source>
<destination>
<serviceName>ClusterAssign</serviceName>
</destination>
<sessionID>getTransport-4</sessionID>
<fault>false</fault>
<Fork>false</Fork>
<requeueCount>0</requeueCount>
<deviceId>
<type>ApplicationInstance</type>
<key class="com.cisco.hcs.sdr.v10_0.KIDInt">
<internalValue>4</internalValue>
</key>
```

```
</deviceId>
<responseCode>PASS</responseCode>
<responseReason>chpaNoError</responseReason>
<clusterName>cl-beta</clusterName>
<mode>HTTP/HTTPS Proxy</mode>
<url></url>
<ipAddress>proxy.esl.cisco.com</ipAddress>
<port>8080</port>
</com.cisco.hcs.hcsagent.message.chpa.GetTransportSettingsResponse>
-
```

```
progressInfo: {Verification=Pass, License Mode Change=Not Applicable, Transport Mode Change=Not Applical
errorDescription: null
recommendedAction: null
jobTypeChanged: true
descriptionChanged: true
JobEntityChanged: true
entityNameChanged: false
statusChanged: true
isModifiableChanged: false
isDeletableChanged: false
isRestartableChanged: false
isCancelableChanged: false
progressInfoChanged: false
errorDescriptionChanged: false
recommendedActionChanged: false
}
```
### Over deze vertaling

Cisco heeft dit document vertaald via een combinatie van machine- en menselijke technologie om onze gebruikers wereldwijd ondersteuningscontent te bieden in hun eigen taal. Houd er rekening mee dat zelfs de beste machinevertaling niet net zo nauwkeurig is als die van een professionele vertaler. Cisco Systems, Inc. is niet aansprakelijk voor de nauwkeurigheid van deze vertalingen en raadt aan altijd het oorspronkelijke Engelstalige document (link) te raadplegen.